# **DGW-521 User Manual**

### **Warranty**

All products manufactured by ICP DAS are under warranty regarding defective materials for a period of one year from the date of delivery to the original purchaser.

## **Warning**

ICP DAS assumes no liability for damages resulting from the use of this product. ICP DAS reserves the right to change this manual at any time without notification. The information furnished by ICP DAS is believed to be accurate and reliable. However, no responsibility is assumed by ICP DAS for its use, or for any infringements of patents or other rights of third parties resulting from its use.

## **Copyright**

Copyright 2014 ICP DAS. All rights reserved.

### **Trademark**

The names used for identification only may be registered trademarks of their respective companies.

Date: 2014/9/15

# **Table of Contents**

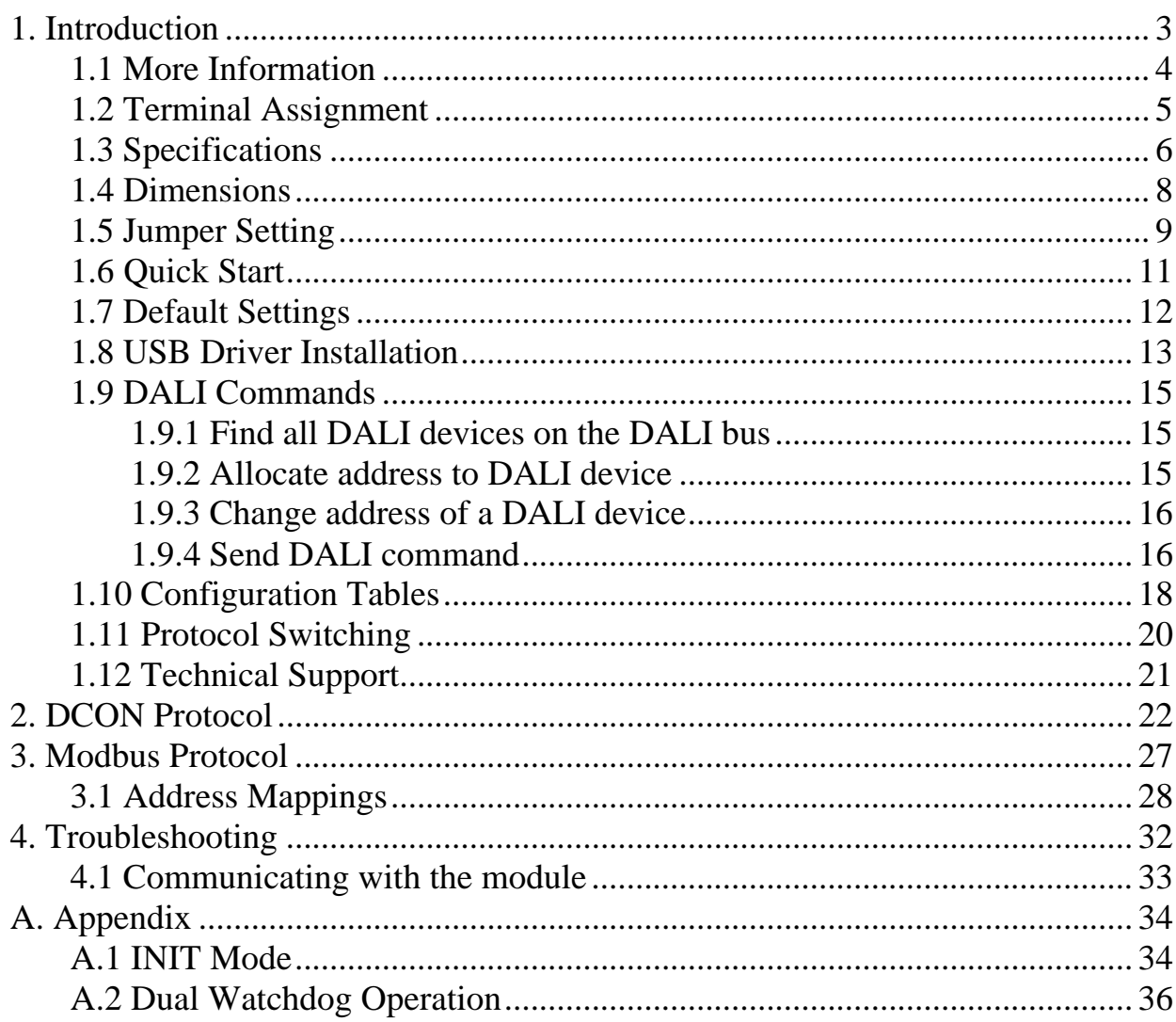

# <span id="page-2-0"></span>**1. Introduction**

The DGW-521 is a communication gateway between the Modbus RTU/DCON and the DALI (Digital Addressable Lighting Interface) protocols, and allows a host PC, PAC, or TouchPAD to access DALI devices by providing three interfaces that enable conversion from RS-232/RS-485/USB to DALI. The module provides a built-in DALI power supply that can be enabled or disabled via a switch. DALI is an international standard for lighting control interfaces, and is suitable for DALI lighting systems covering small areas. The maximum length of the DALI signal cables cannot exceed 300 m.

The features of the DGW-521 are as follows:

- 1. Conversion between RS-485/RS-232/USB and DALI **Interfaces**
- 2. Easy Deployment: The ID Code can be written by the RS-485 Interface
- 3. Simplified Wiring Process
- 4. Built-in DALI Power can be enabled or disabled using a Switch
- 5. 1500 VDC Isolation
- 6. ±4 ESD Protection for the RS-232/485/USB Data Line
- 7.  $\pm 4$  kV EFT Protection and  $\pm 2$  kV Surge Protection for Power Line
- 8. DIN-Rail Mounting
- 9. Wide Operating Temperature Range:  $-25\text{ °C} \sim +75\text{ °C}$

### <span id="page-3-0"></span>**1.1 More Information**

- For details of **INIT mode** operation, please refer to Section A.1 INIT Mode.
- For details of **module watchdog** and **host watchdog**, please refer to Section A.2 Dual Watchdog Operation.

### <span id="page-4-0"></span>**1.2 Terminal Assignment**

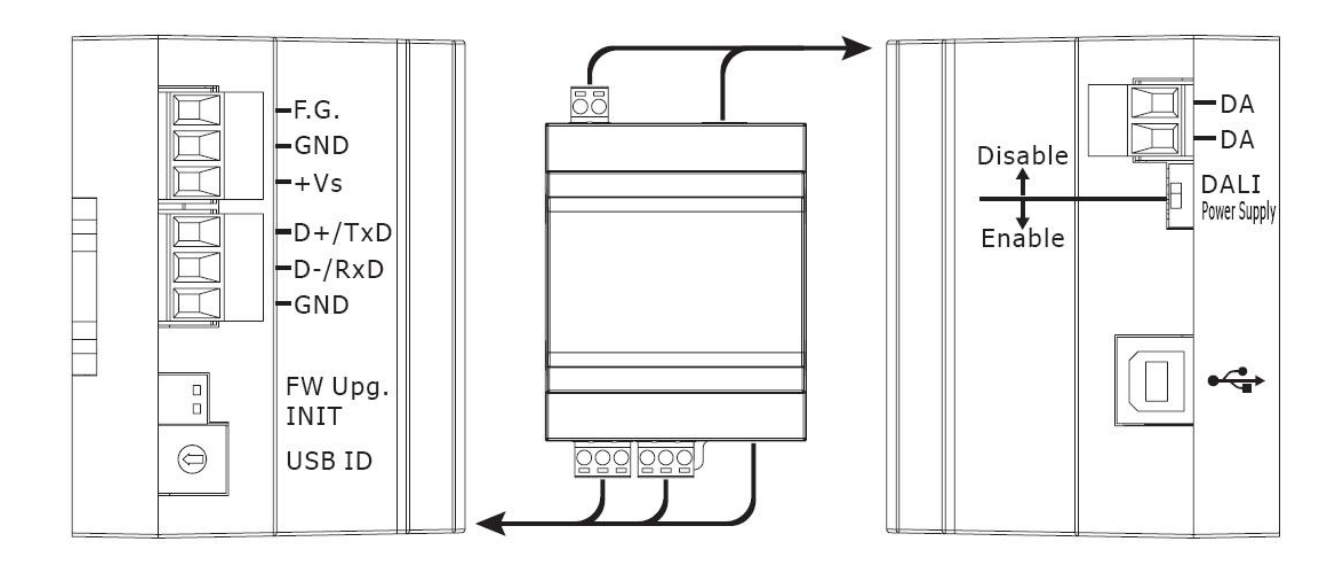

### <span id="page-5-0"></span>**1.3 Specifications**

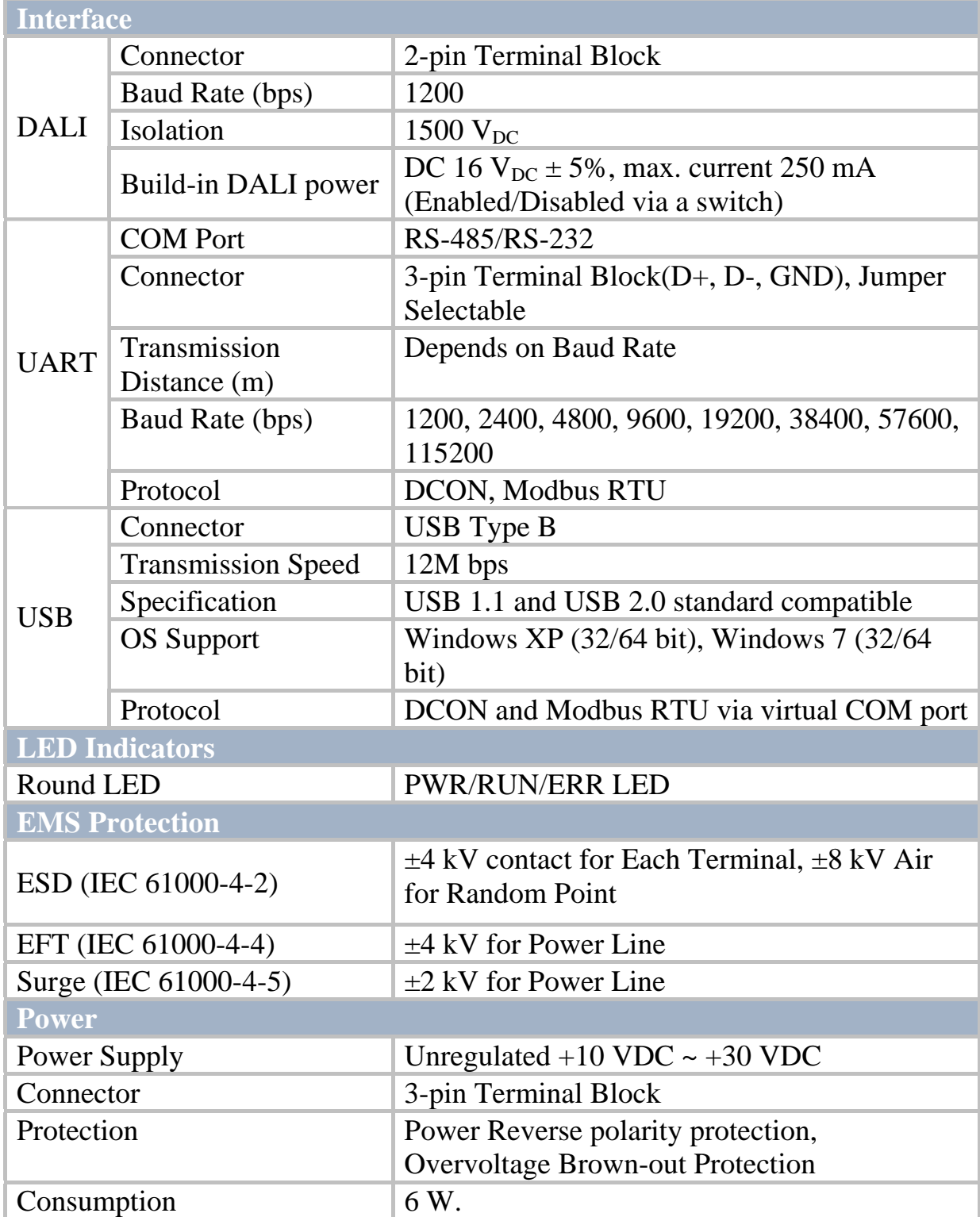

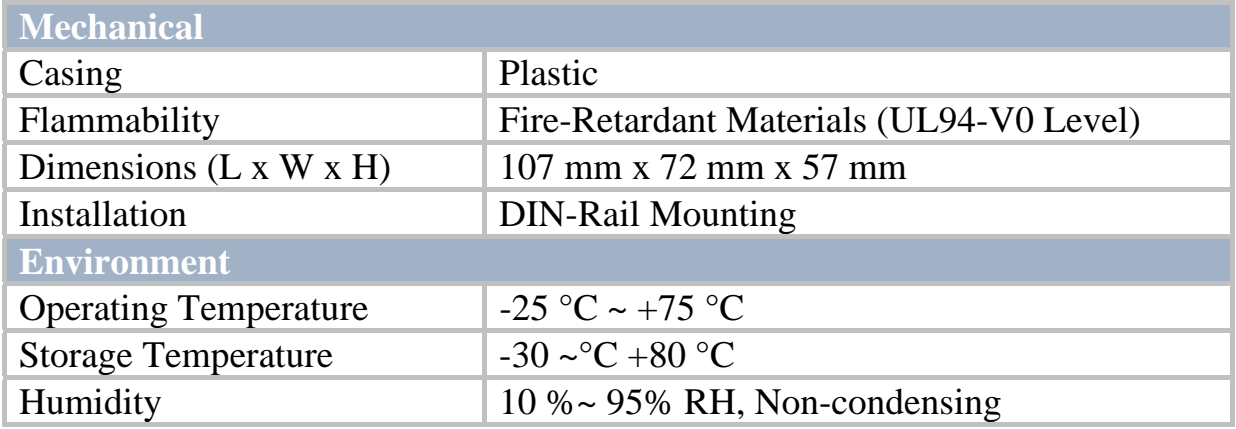

### <span id="page-7-0"></span>**1.4 Dimensions**

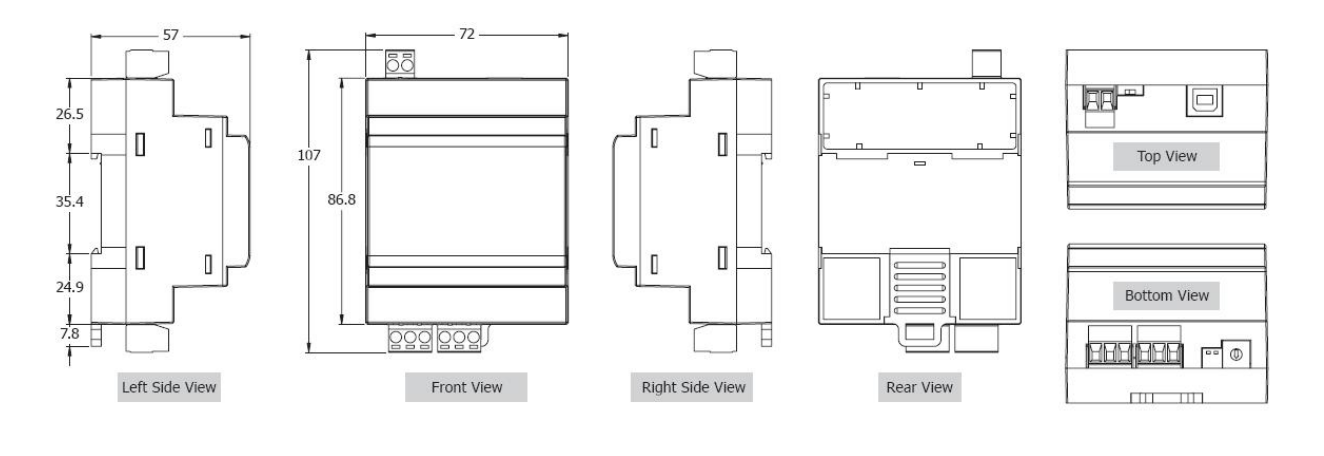

### <span id="page-8-0"></span>**1.5 Jumper Setting**

#### **Note: To access the jumper, the cover must be opened.**

For DGW-521 the RS-485 terminals are shared with the RS-232 terminals. The functionality of the terminals is set using the JP4 jumper. The position of the JP4 jumper is shown in the figure below.

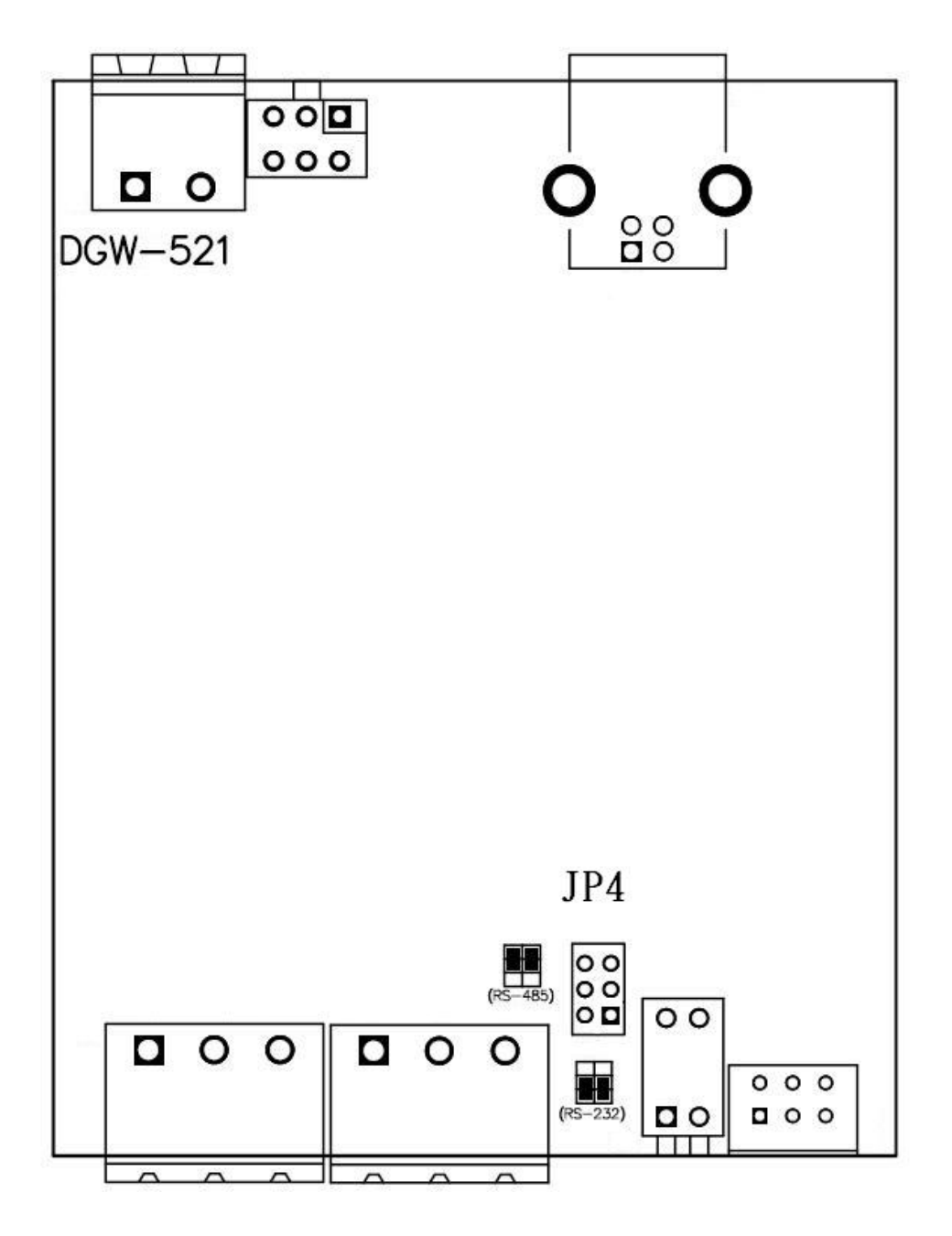

The settings for the JP4 jumper are as follows.

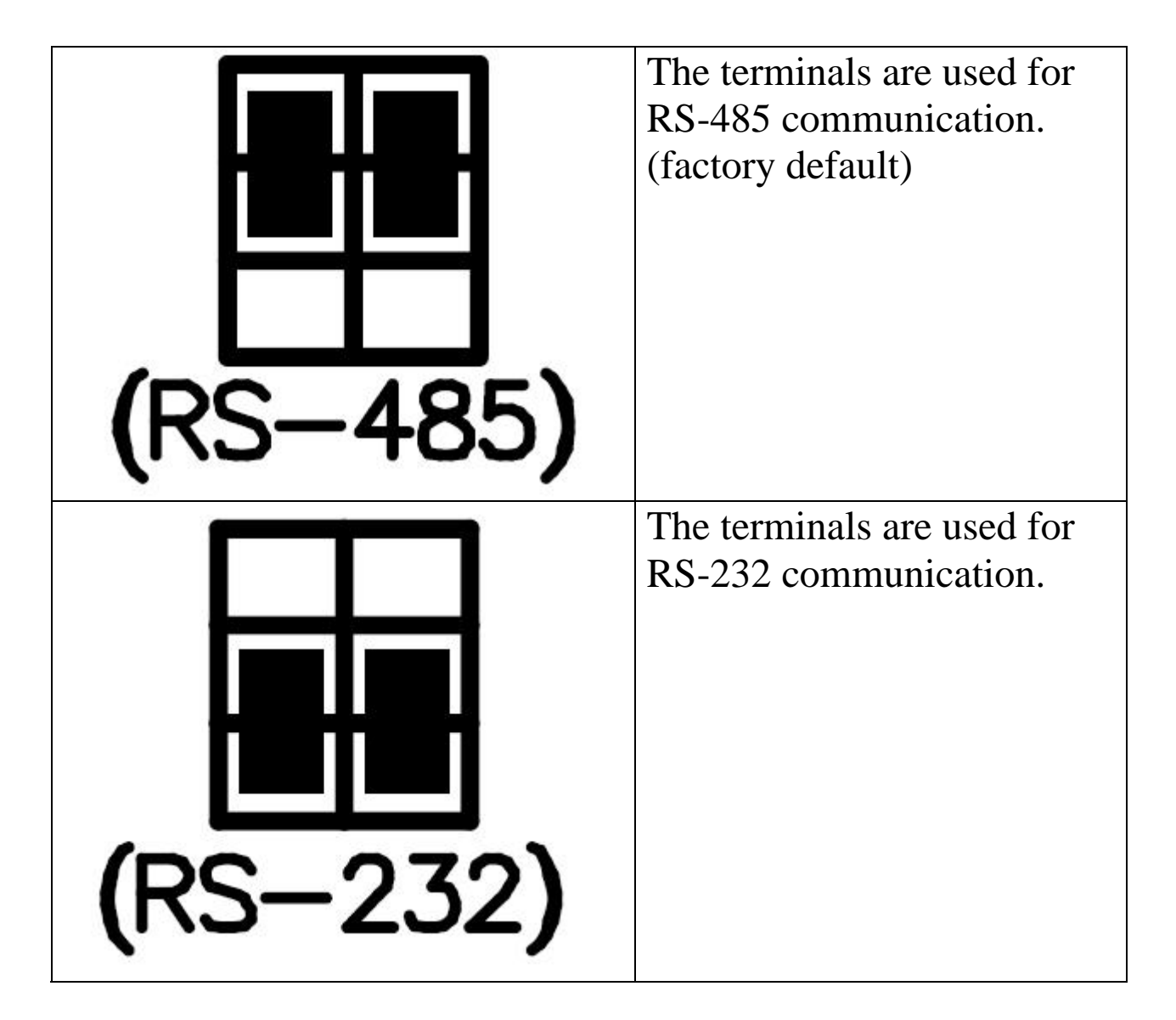

### <span id="page-10-0"></span>**1.6 Quick Start**

Please refer to the Quick Start for DGW-521.

### <span id="page-11-0"></span>**1.7 Default Settings**

Default settings for the DGW-521 are as follows:

- 。 Protocol: Modbus RTU
- 。 Module Address: 01
- 。 Baud Rate: 9600 bps

### <span id="page-12-0"></span>**1.8 USB Driver Installation**

To connect the DGW-521 via the USB port, the USB driver must be installed. The driver installation file can be downloaded from ICP DAS web site

[http://ftp.icpdas.com.tw/pub/cd/usb\\_tm/napdos/dgw-521/](http://ftp.icpdas.com.tw/pub/cd/usb_tm/napdos/dgw-521/) or the accompany CD. The installation procedure is as follows:

- 1. Execute icpusbconverter\_drvinst\_v1.x.exe to install the necessary driver files to the system.
- 2. Plug in the DGW-521 to the USB port and Windows will detect the new device and shows the message "Found New Hardware Wizard" screen prompting you to install the driver for the detected USB Device. Please select "No, not this time" option and click "Next" button.
- 3. Select "install from a list or specific location (Advanced)" option and click "Next" button.
- 4. Select "Search for the best driver in these locations" option and check "include this location in the search:" checkbox and click "Browser" button to assign the DGW-521 driver location - C:\WINDOWS\inf\ and then click "Next" button.
- 5. Click "Continue Anyway" button.
- 6. Click "Finish" button to complete DGW-521 device driver installation.

If the driver is installed successfully, then there will be a "Virtual COM Port" assigned by Windows. Please follow the below steps to check it.

Click "Start" -> "Settings" -> "Control Panel" and then double click on the "System" icon. Once the "System Properties" screen displayed, click on " Hardware" tab and then click on the "Device Manager" button. Double-click on Ports (COM & LPT) item. If the device driver was correctly installed, you can find the "ICPDAS DGW-521 USB2DALI" device listing and the "Virtual COM Port" number that Windows has assigned to the device is COM6, for example.

Note: If you have more than one DGW-521 connected to the same system, then the USB ID of the modules should be set to different. The USB ID is set by the rotary switch as shown below.

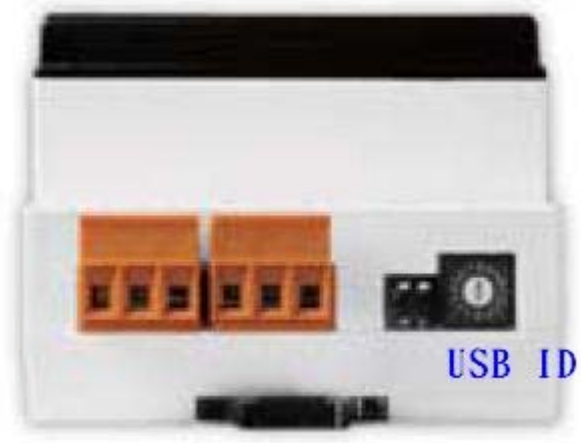

### <span id="page-14-0"></span>**1.9 DALI Commands**

DALI (Digital Addressable Light Interface) is a protocol used for lighting control. It can support up to 64 DALI devices on a DALI bus, up to 16 scenes and up to 16 groups. The following sections summarize some DALI commands used frequently. For details of the commands, please refer to Section 2 and 3.1.

#### **1.9.1 Find all DALI devices on the DALI bus**

To find all of the DALI devices on the DALI bus, send the following command.

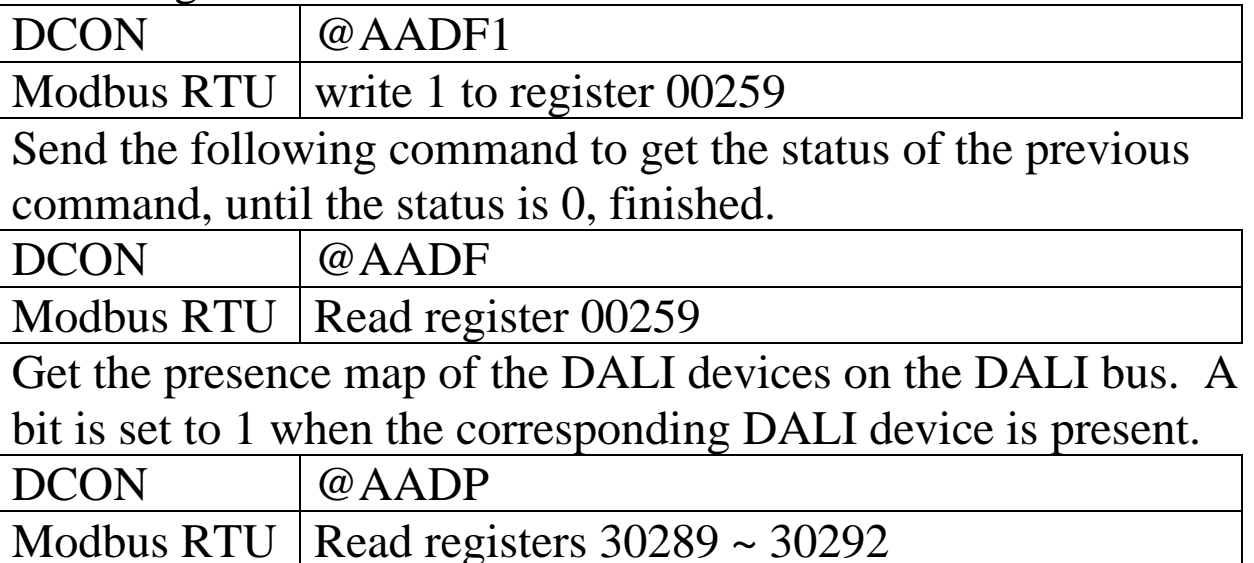

#### **1.9.2 Allocate address to DALI device**

When you receive a new DALI device, its address may not be allocated. You can send the following command to allocate address to it. You can allocate address to either all devices, device with specified address, or devices without address.

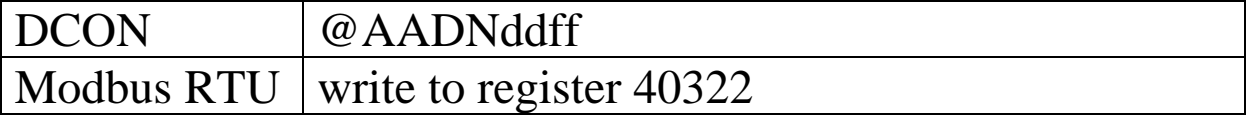

<span id="page-15-0"></span>To get the status of address allocation, send the following command. The status data is one when the allocation is finished.

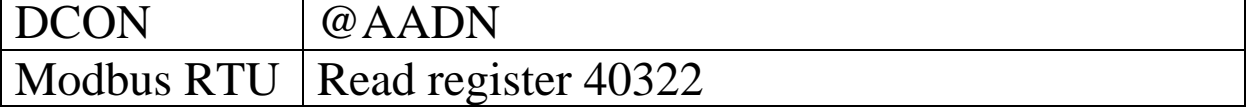

#### **1.9.3 Change address of a DALI device**

To change the address of a DALI device which address is allocated, send the following command.

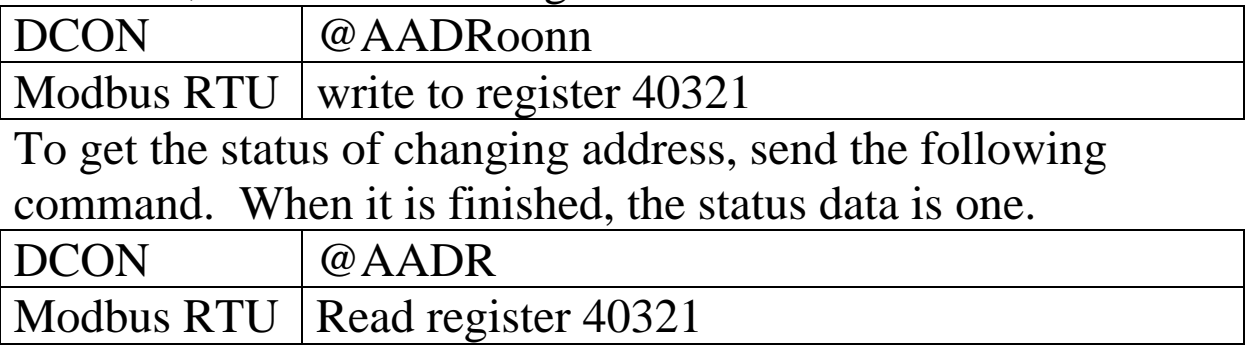

### **1.9.4 Send DALI command**

The DGW-521 can accept 8 DALI commands and the commands to DALI devices in sequence. The following command is used to send DALI command.

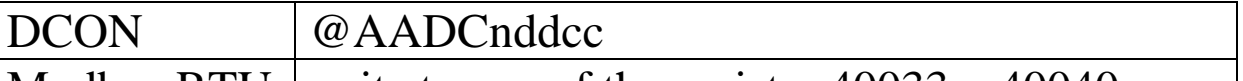

Modbus RTU write to one of the register  $40033 \sim 40040$ 

The command data format is the same as the standard DALI command, that is, the first byte is address byte and the second one is data byte.

#### **Address byte format:**

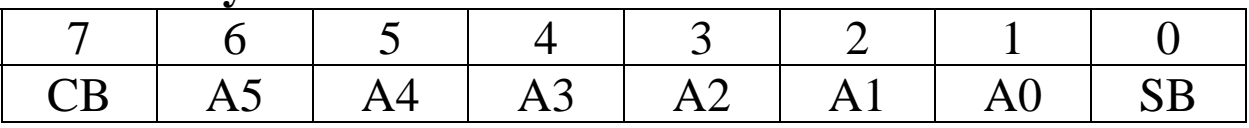

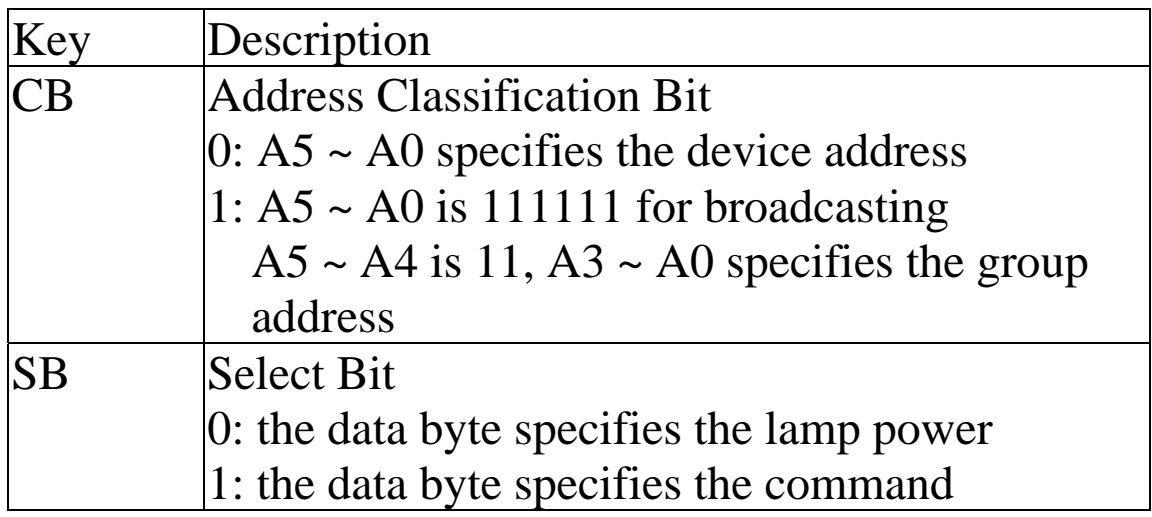

To get the status of the DALI command execution, send the following command. A bit is set to one when the corresponding DALI command is finished.

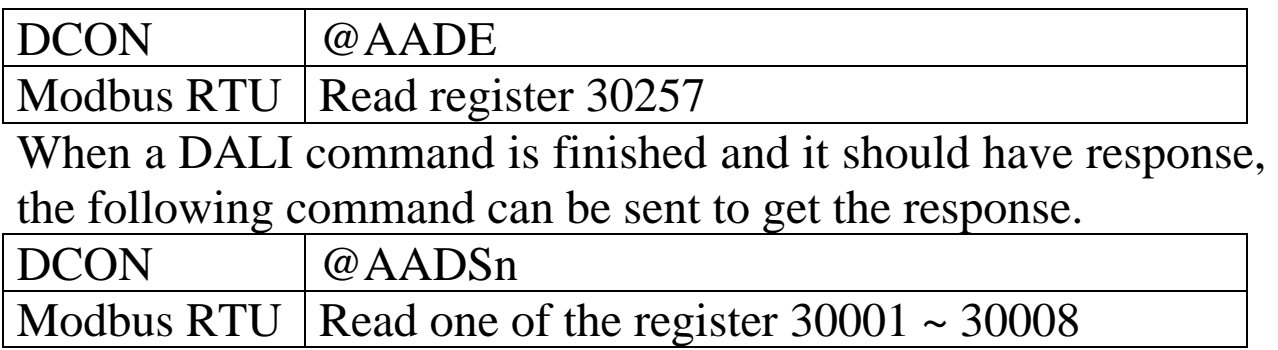

### <span id="page-17-0"></span>**1.10 Configuration Tables**

#### **Baud Rate Setting (CC)**

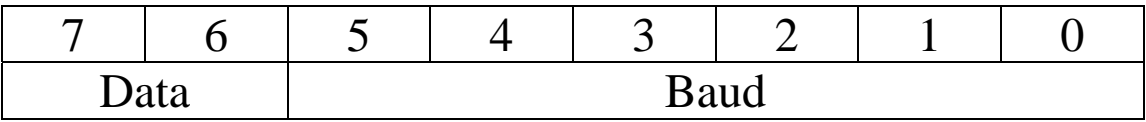

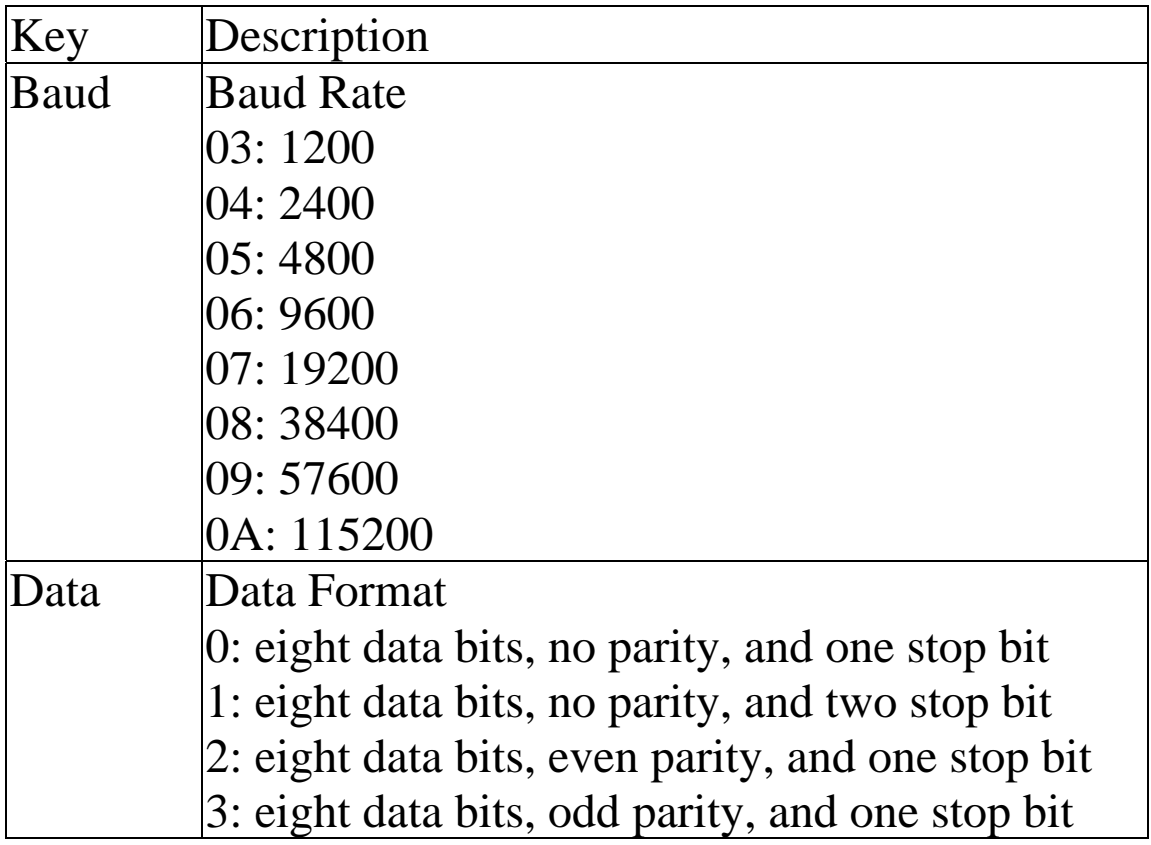

#### **Data Format Setting (FF)**

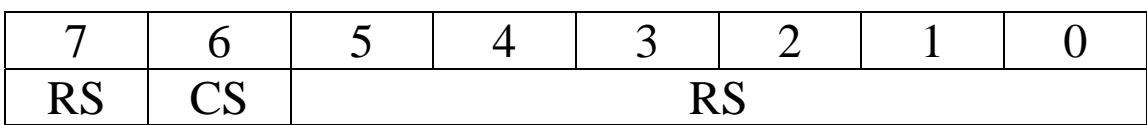

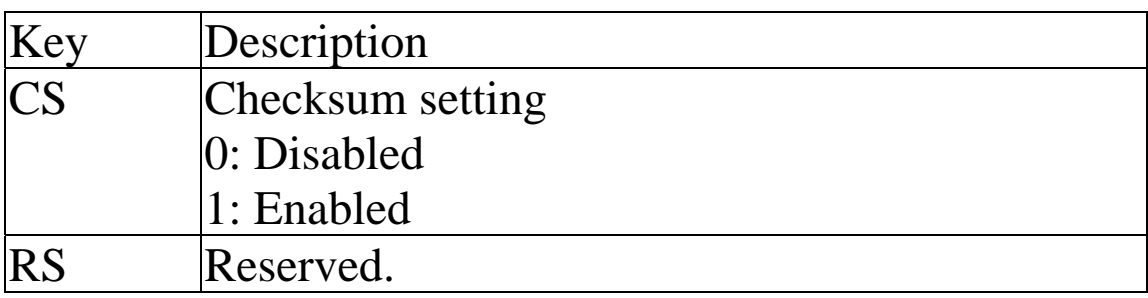

**Note**: The reserved bits should be zero.

### <span id="page-19-0"></span>**1.11 Protocol Switching**

To switch to the DCON protocol:

- 1. Set the Modbus register 00257 to zero.
- 2. After a power-on reset, the communication protocol will be changed to DCON.

To switch to the Modbus RTU protocol:

- 1. Sends the \$AAPN command and set N to a value of 1. Note that for the DGW-521, the INIT switch of the module should be set to the INIT position, see the figure shown below.
- 2. After a power-on reset, the communication protocol will be changed to the Modbus RTU protocol.

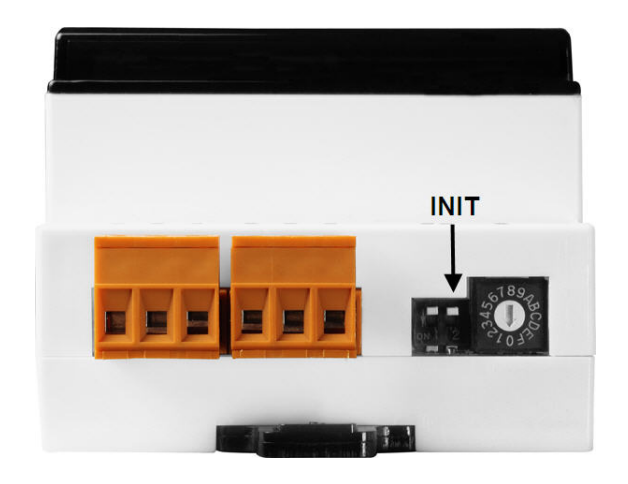

### <span id="page-20-0"></span>**1.12 Technical Support**

Should you encounter problems while using the DGW-521 module, and are unable to find the help you need in this manual or on our website, please contact ICP DAS Product Support.

Email: [service@icpdas.com](mailto:service@icpdas.com)

Website: http://www.icpdas.com.tw/contact\_us/contact\_us.html

When requesting technical support, be prepared to provide the following information about your system:

- 1. Module name and serial number: The serial number can be found printed on the barcode label attached to the cover of the module.
- 2. Firmware version: See Section 2. and 3.1 for information regarding the command used to identify the firmware version.
- 3. Host configuration (type and operating system)
- 4. If the problem is reproducible, please give full details describing the procedure used to reproduce the problem.
- 5. Specific error messages displayed. If a dialog box with an error message is displayed, please include the full text of the dialog box, including the text in the title bar.
- 6. If the problem involves other programs or hardware devices, please describe the details of the problem in full.
- 7. Any comments and suggestions related to the problem are welcome.

ICP DAS will reply to your request by email within three business days.

# <span id="page-21-0"></span>**2. DCON Protocol**

All communication with DGW-521 consists of commands generated by the host and responses transmitted by the DGW-521 modules. Each module has a unique ID number that is used for addressing purposes and is stored in non-volatile memory. The ID is 01 by default and can be changed using a user command. All commands to the modules contain the ID address, meaning that only the addressed module will respond. The only exception to this is command  $\sim^*$ , which is sent to all modules, but in these cases, the modules do not reply to the command.

#### **Command Format:**

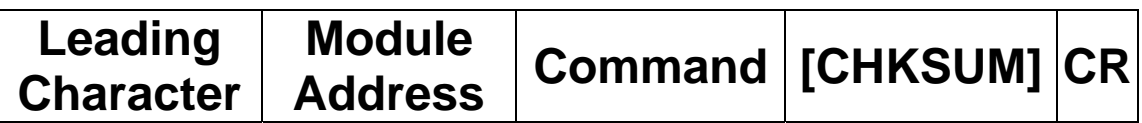

#### **Response Format:**

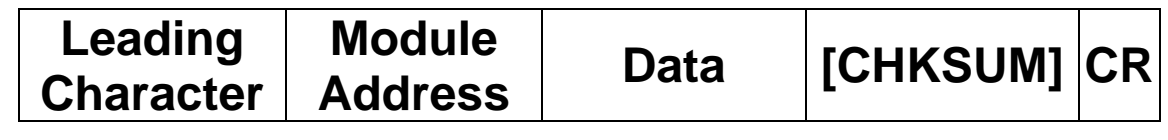

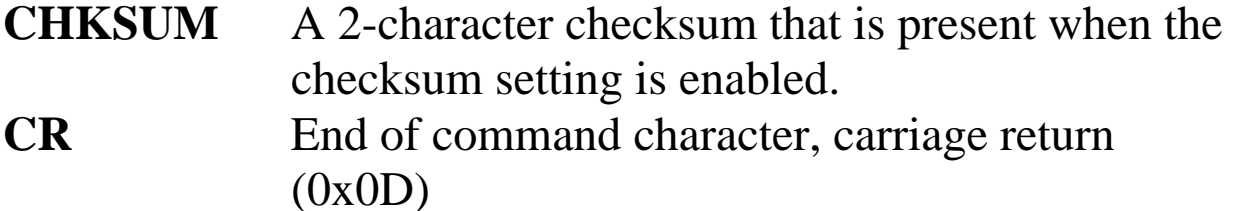

#### **Checksum Calculation:**

- 1. Calculate the ASCII code sum of all the characters in the command/response string except for the carriage return character (CR).
- 2. The checksum is equal to the sum masked by 0ffh.

### **Example:**

Command string: \$012(CR)

- 1. Sum of the string = " $\mathcal{S}$ "+"0"+"1"+"2" = 24h+30h+31h+32h  $=$  R7h
- 2. Therefore the checksum is B7h, and so  $CHKSIIM = "B7"$
- 3. The command string with the checksum = \$012B7(CR)

Response string: !01200600(CR)

- 1. Sum of the string  $=$ ":"+"0"+"1"+"2"+"0"+"0"+"6"+"0"+"0" =  $21h+30h+31h+32h+30h+30h+36h+30h+30h = 1AAh$
- 2. Therefore the checksum is AAh, and so  $CHKSIIM = "AA"$
- 3. The response string with the checksum = !01200600AA(CR)

#### **Note:**

All characters should be in upper case.

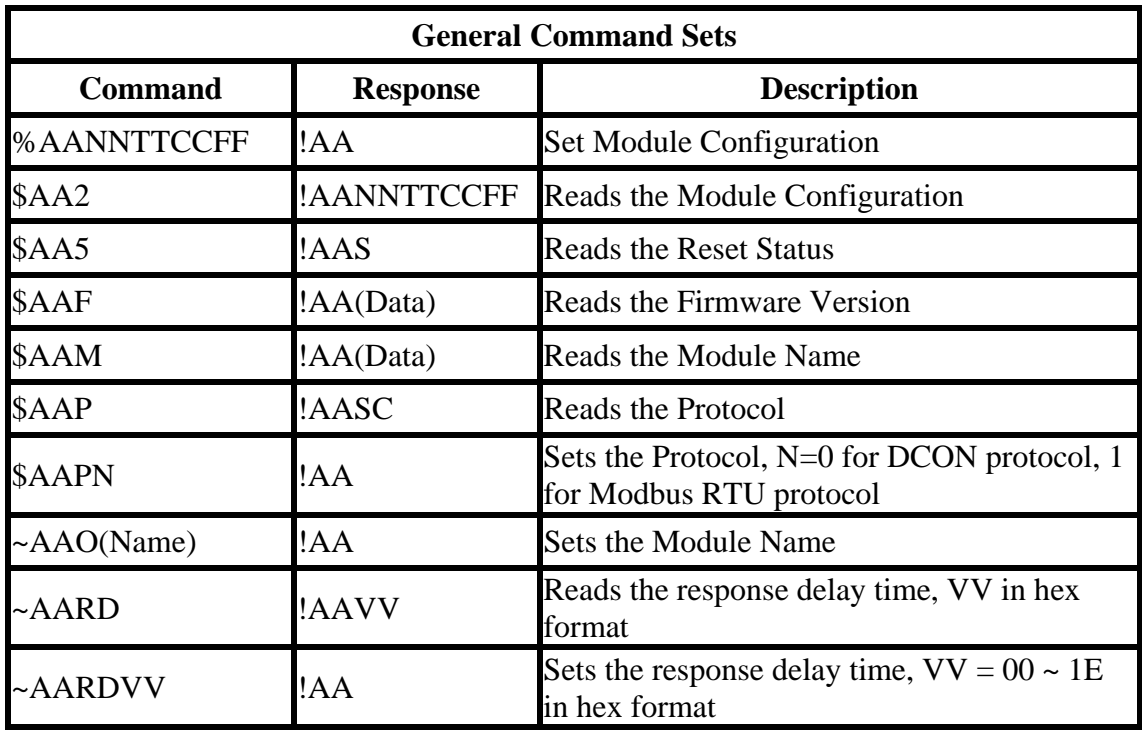

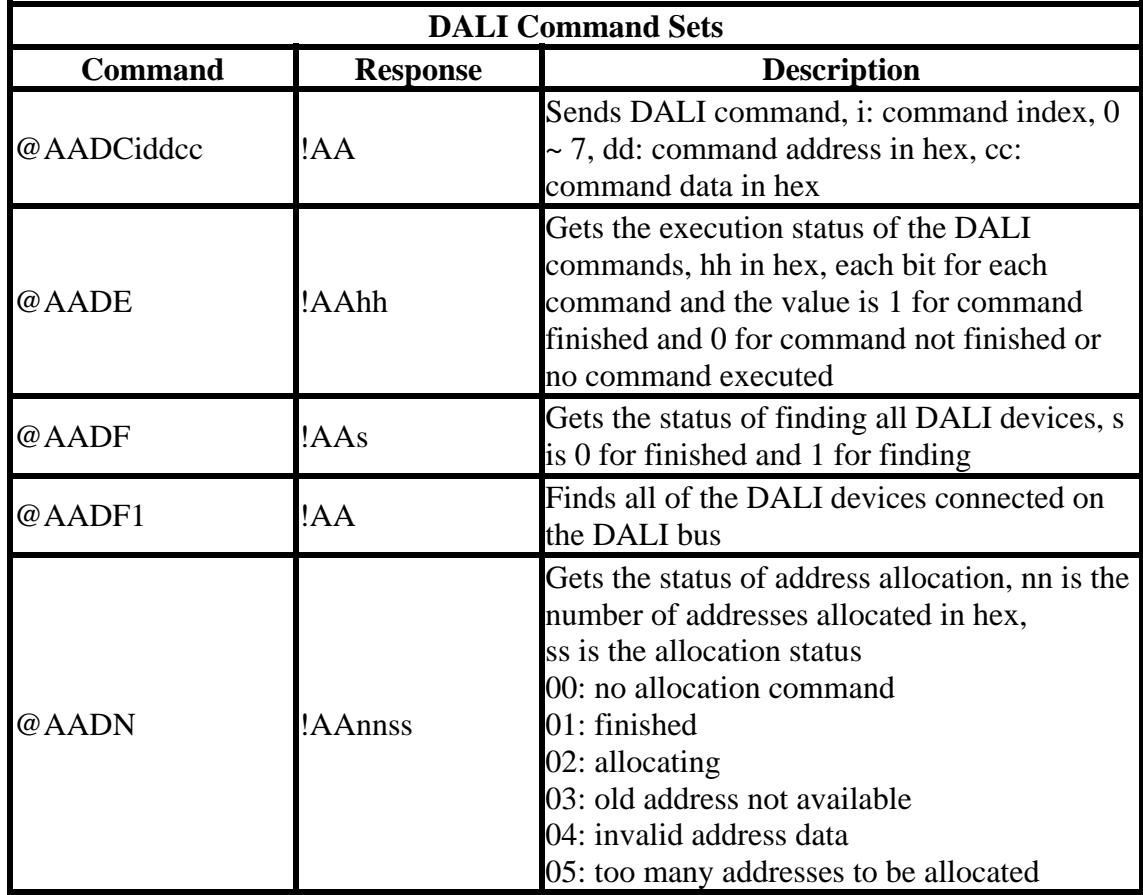

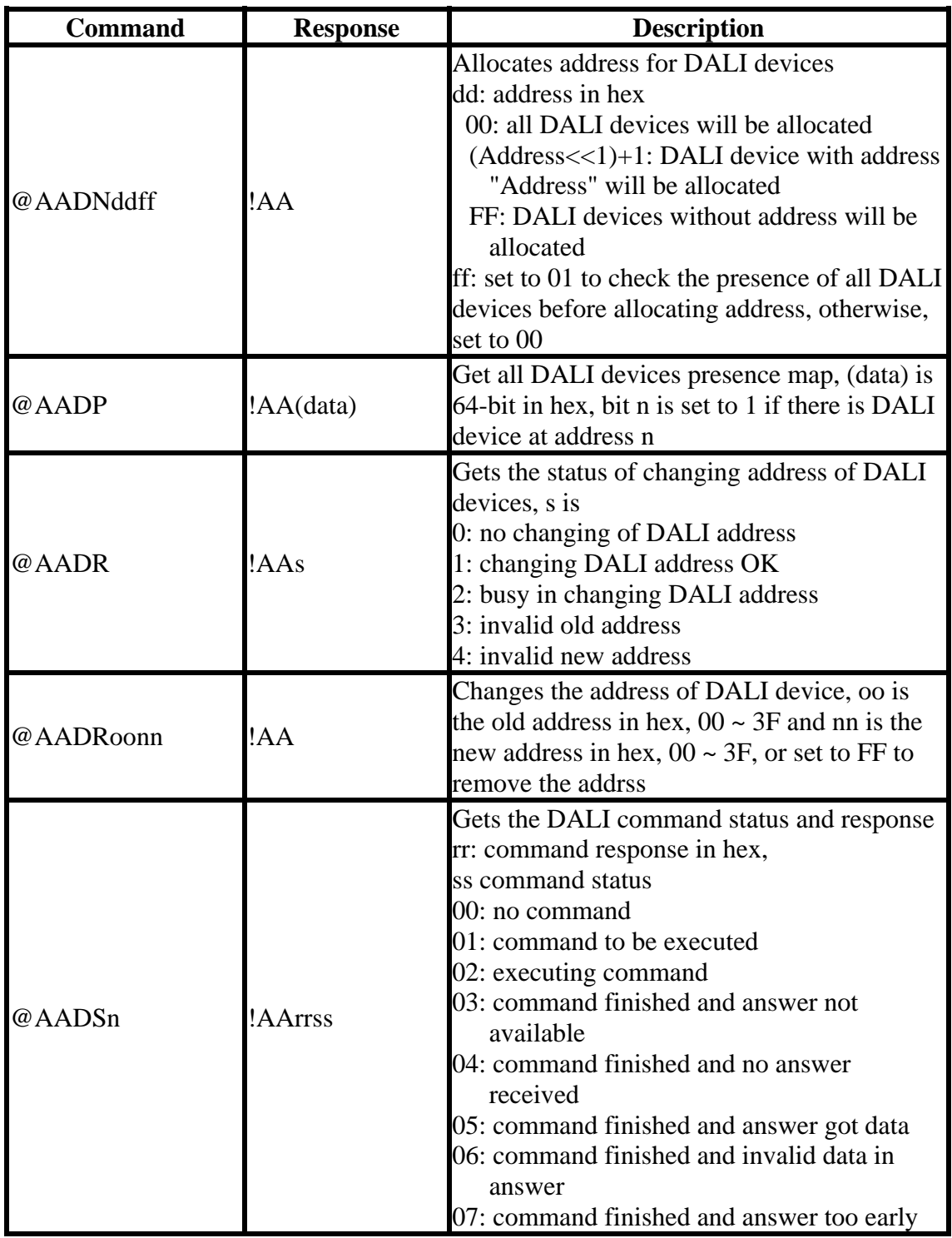

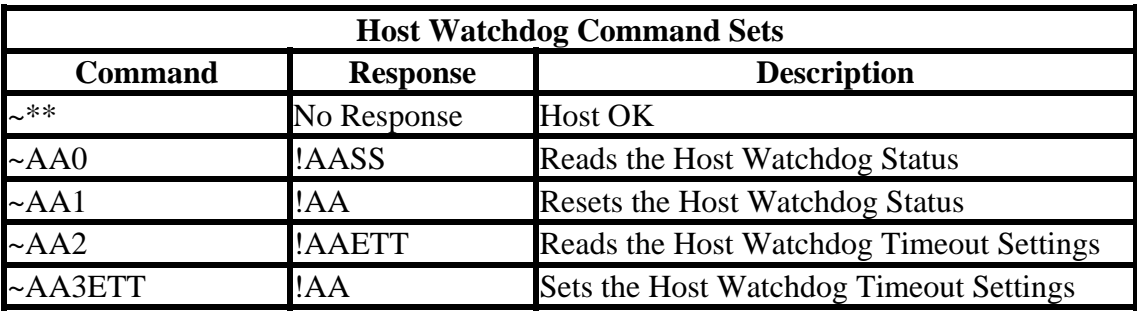

# <span id="page-26-0"></span>**3. Modbus Protocol**

The Modbus protocol is developed by Modicon Inc., originally developed for Modicon controllers. Detailed information can be found at [http://www.modicon.com/techpubs/toc7.html.](http://www.modicon.com/techpubs/toc7.html) You can also visit [http://www.modbus.org](http://www.modbus.org/) to find more valuable information.

The DGW-521 module supports the Modbus RTU protocol. The communication baud rates range from 1200bps to 115200bps.

### <span id="page-27-0"></span>**3.1 Address Mappings**

#### **DGW-521 Address Mappings**

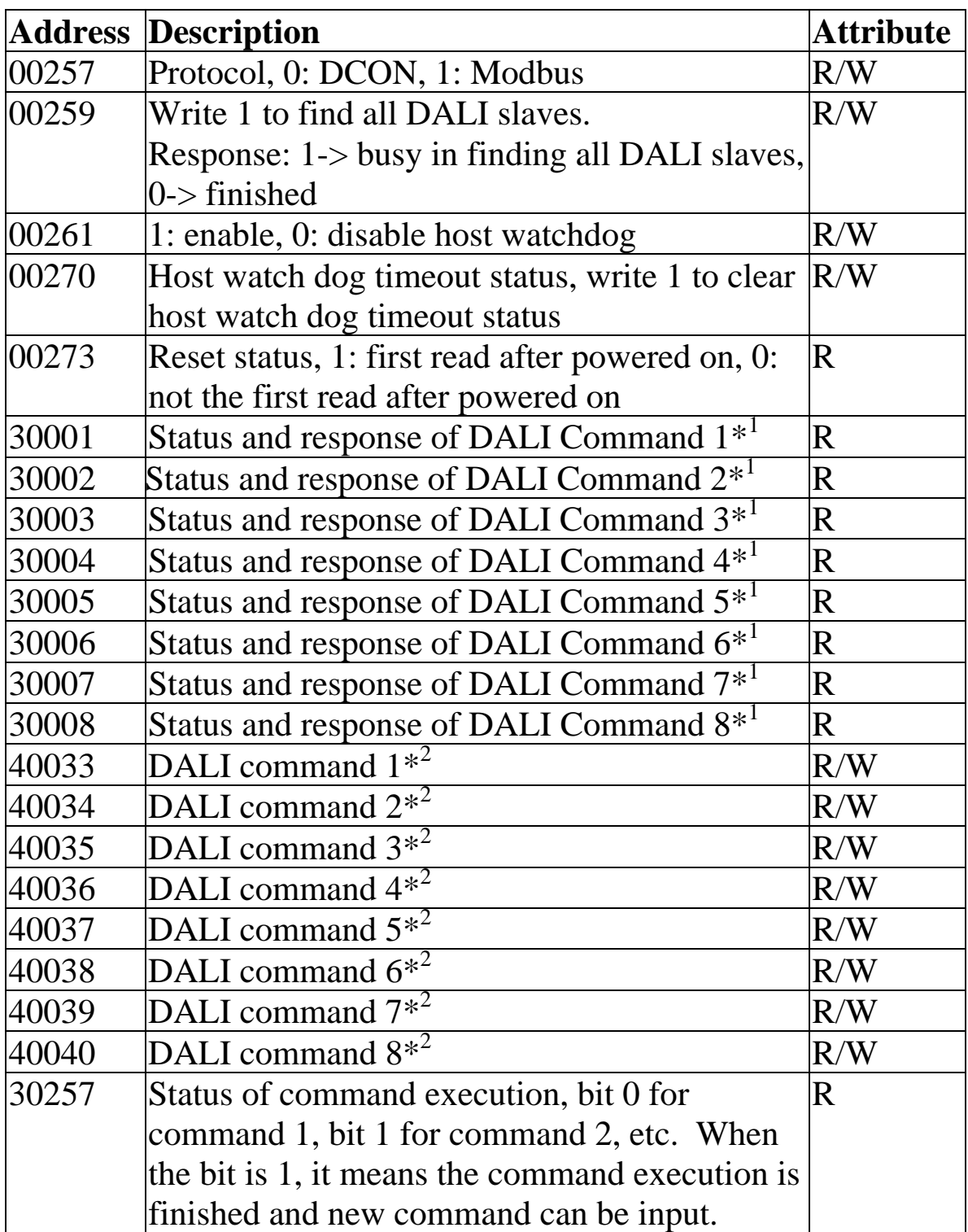

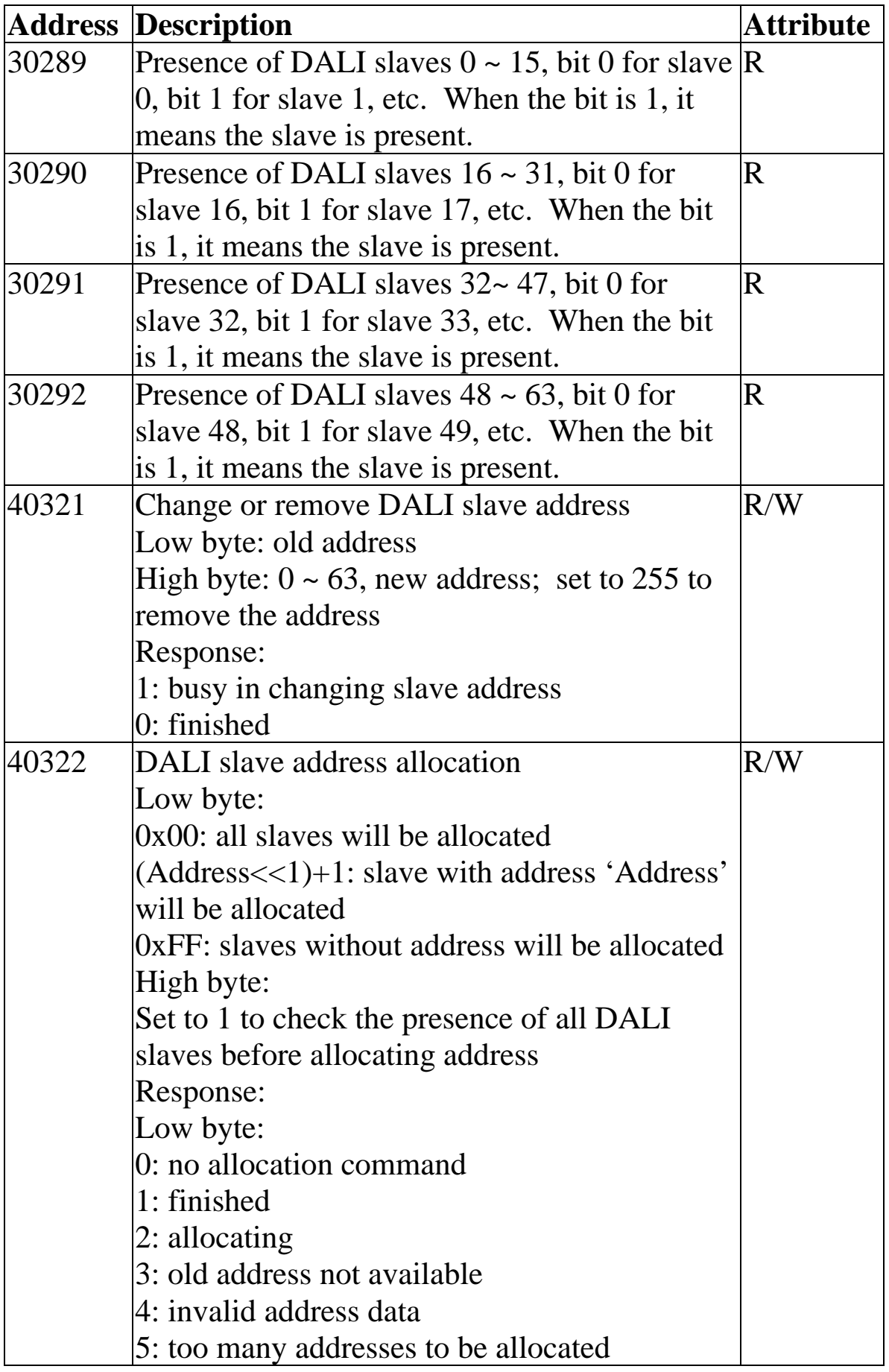

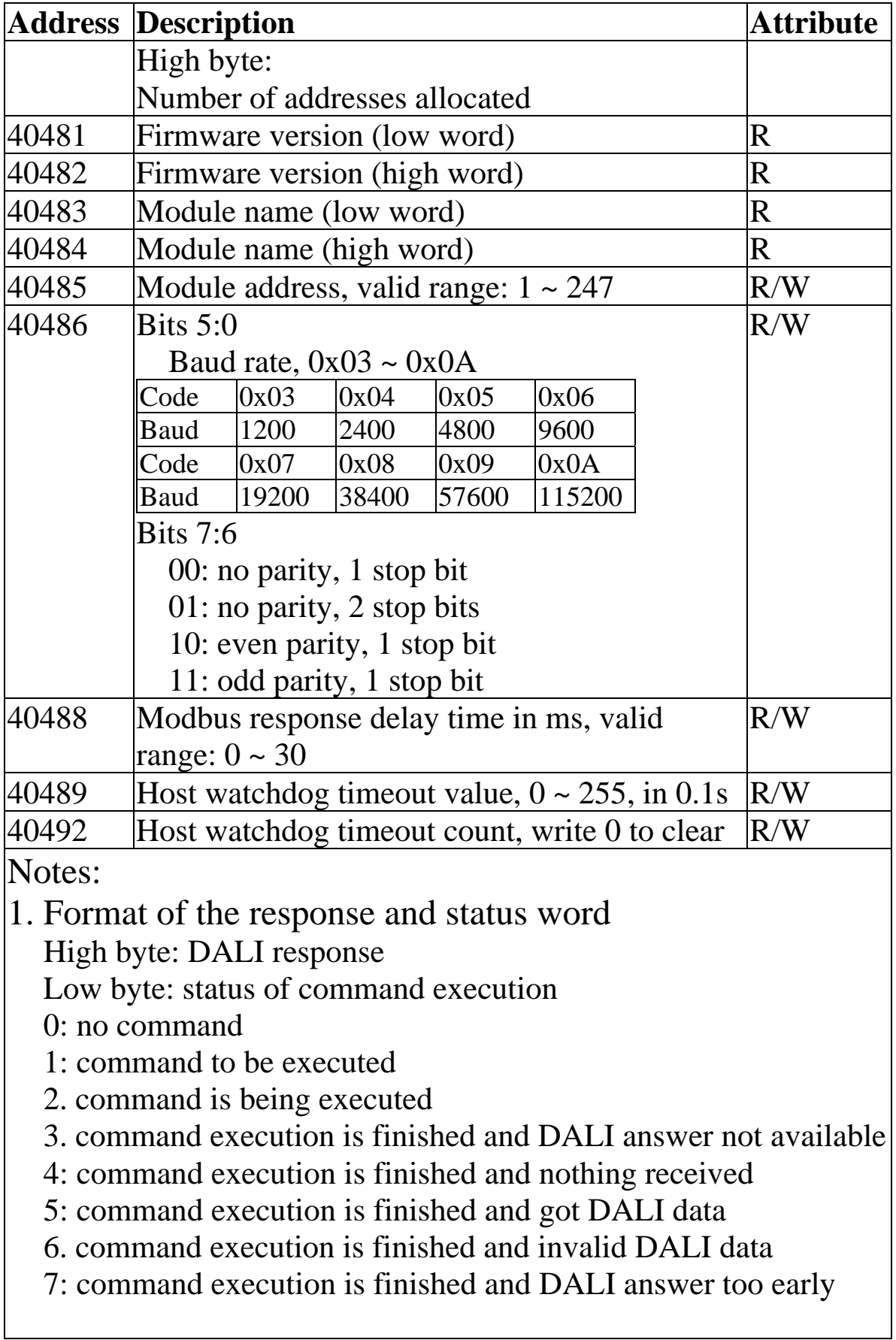

2. Format of the DALI command word Low byte: command code High byte: DALI address Bit 0:  $0$ -> the low byte is direct lamp power value,  $1$ -> the low byte is command code Bit  $1 \sim 6$ : short address when bit 7 is 0 Bit  $1 \sim 4$ : group address when bit 7 is 1 Bit  $1 \sim 7$ : all set to 1 for broadcast command

# <span id="page-31-0"></span>**4. Troubleshooting**

If you are having difficulty using the DGW-521 module, here are some suggestions that may help. If you cannot find the answers you need in these guides, contact ICP DAS Product Support. Contact information is located in Section 1.12.

### <span id="page-32-0"></span>**4.1 Communicating with the module**

If you attempt to communicate with the module and receive no response, first check the following:

- $\Box$  Make sure the supplied power is within the range of +10 to  $+30$  V DC. If the supplied power is OK, then the power LED should be on.
- $\Box$  When the module receives a command, the power LED is set to "off". The power LED is shown as "on" after the module responds. This method can be used to check whether the module has received a command sent from the host.
- $\Box$  If possible, use another device to check whether the host can communicate with the device through the same RS-485 network.
- $\Box$  If the host is a PC installed with a Windows operating system, then execute the DCON Utility to determine whether the module can be found. The DCON Utility can be downloaded from the ICP DAS website [http://www.icpdas.com](http://www.icpdas.com/). The DCON Utility documentation can be found in the "**Getting Started For I-7000 Series Modules**" manual.
- $\Box$  Set the module to "INIT mode" and communicate with the module using the following settings: address 00, Baud Rate 9600bps, no checksum and DCON protocol. See Section A.1 for details.

# <span id="page-33-0"></span>**A. Appendix**

### **A.1 INIT Mode**

Each DGW-521 has a built-in EEPROM to store configuration information such as module address, type code, Baud Rate, etc. Occasionally, the configuration of a module may be forgotten and there are no visual indications of the configuration of the module. It is difficult to communicate with the module when the configuration of the module is unknown. To help avoid this problem, the DGW-521 has a special mode called **"INIT mode"**. When the module is powered on in **"INIT mode"** the configuration of the module is reset as follows, allowing it to be operated as normal.

- 1. Address: 00
- 2. Baud Rate: 9600 bps
- 3. No checksum
- 4. Protocol: DCON

The configuration information stored in the EEPROM is not changed and they can be read by sending the \$002(CR) command at 9600bps.

There are commands that require the module to be in INIT mode. They are:

- 1. %AANNTTCCFF when changing Baud Rate and checksum settings.
- 2. \$AAPN

The DGW-521 has the INIT switch located on the bottom side of the module allow easier access to INIT mode. For these modules, INIT mode is accessed by sliding the INIT switch to the INIT position as shown below.

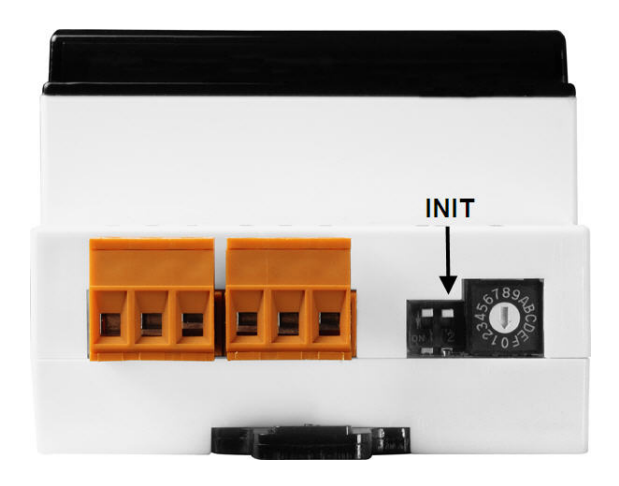

### <span id="page-35-0"></span>**A.2 Dual Watchdog Operation**

#### **Dual Watchdog = Module Watchdog + Host Watchdog**

The Module Watchdog is a hardware reset circuit that monitors the operating status of the module. While working in harsh or noisy environments, the module may be shut down by external signals. The circuit allows the module to work continuously without disruption.

The Host Watchdog is a software function that monitors the operating status of the host. Its purpose is to prevent problems due to network/communication errors or host malfunctions. When a host watchdog time out occurs, the module will reset all outputs to a safe state in order to prevent any erroneous operations of the controlled target.

The DGW-521 includes an internal Dual Watchdog, making the control system more reliable and stable.